# How to Schedule your GIAC Exam

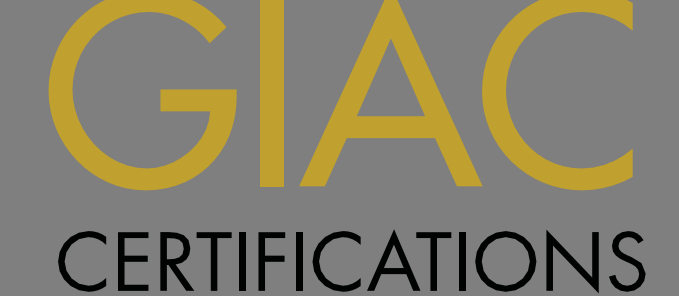

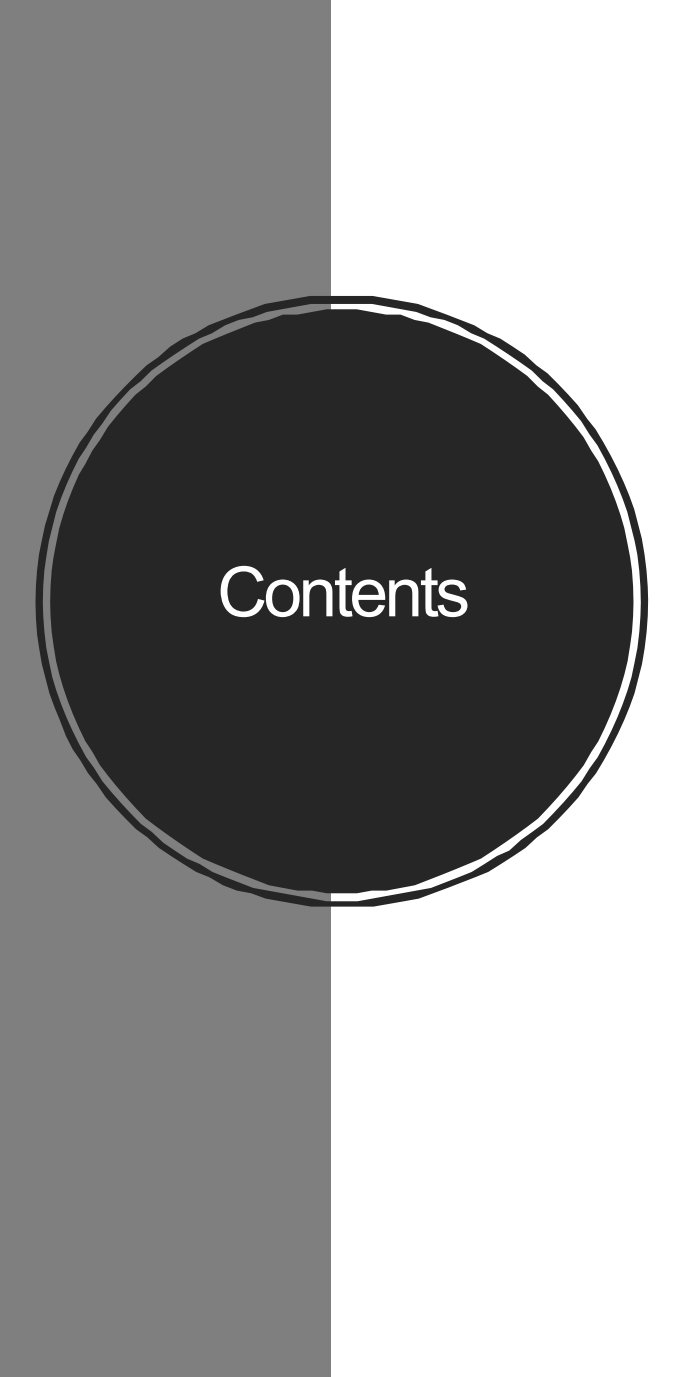

#### **PAGE**

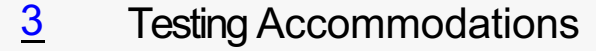

- 4 Preliminary Steps
- $\frac{5}{5}$  Schedule with Pearson VUE
	- **9** Change your Pearson VUE Appoint
	- 10 **Reschedule a Cancelled Pearson VI**
- 11 Schedule with ProctorU
	- 15 Change your ProctorU Appointment
- 16 Helpful Links

### Accommodations Policy

If Testing Accommodations are required, do not s

- 1. Review GIAC's Disability Accommodation
- 2. Apply for special accommodations via GIA least **four weeks** prior to the desired test

### Preliminary Steps

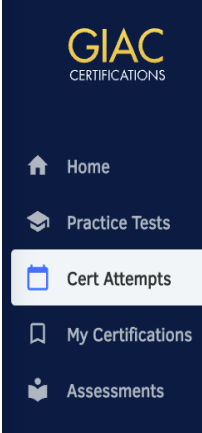

#### $1.$ **Certification Attempts**  $2.$ Exam Certification Expiration  $3.$ Dec 3rd 2022 | 7:08am (UTC) GASF Exam - ID 12043970 **Schedule a Proctor GIAC Advanced Smartphone Forensics Purchase Extension (30 days left)** 4. Dec 4th 2022 | 4:08pm (UTC) SSAP Exam - ID 12043925 **Schedule a Proctor SANS Security Awareness Professional** Purchase Extension (31 days left) **Schedule a Proctor**  $\times$  $5<sub>c</sub>$

Please select either on site or remote proctor scheduling

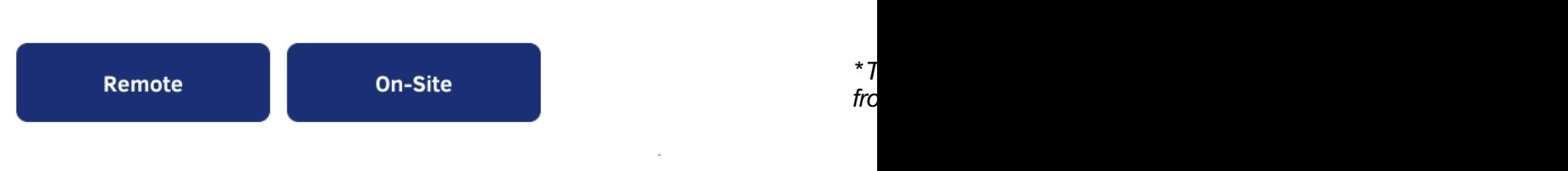

#### Schedule with Pearson VUE

- 1. Review the Pearson VUE ID
- 2. Confirm your first and last names are spelled correctly *as they appear on your IDs*
- 3. Verify contact information below and click the "Continue" button

**GIAC** 

**GIAC Information Security Fundamenta** Due Date: December 16th 2022 | 4:08pm (l Schedule By: December 15th 2022 | 4:08pr

Reference the **GIAC Scheduling Guide** for Pearson VUE scheduling instructions.

Review the **GIAC Disability Accommodation** information to apply for test accommodati scheduling an appointment.

B

Schedule

### Agree to GIAC policies

Review and agree to the policies presented, then click "Accept"

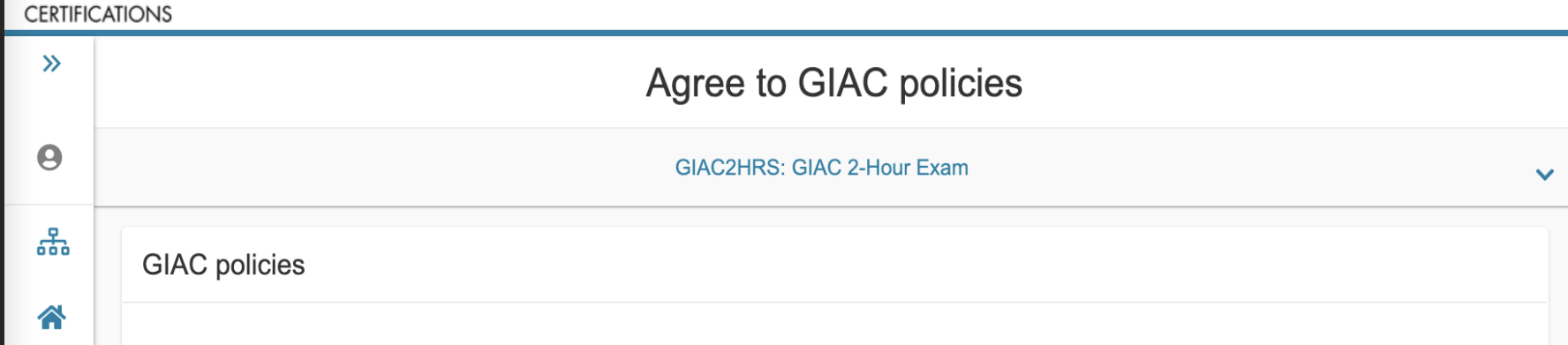

#### **Terms and Conditions**

 $\leftrightarrow$ 

D)

Important: Health and safety protocols may differ by test center and/or region. Please go to the Pearson VUE COVID-19 Update web page frequently and the day before your exam to review the latest vaccination and face mask policies and other health and safety measures required at your test center.

By scheduling your test appointment, you agree to comply with these requirements. You will be asked to acknowledge these conditions and requirements upon arrival at the test center.

#### **Admission Policy**

To reschedule your exam, click on the Home link at the top of this screen.

We ask that you arrive at the test center 15 minutes before your scheduled appointment time. This will give you adequate time to complete the

#### Find a test center

• Select up to 3 test centers at a time, then click "Next" at the bottom right of the page

> If you do not see available appointments at nearby test sites by your deadline, please email proctor@giac.org

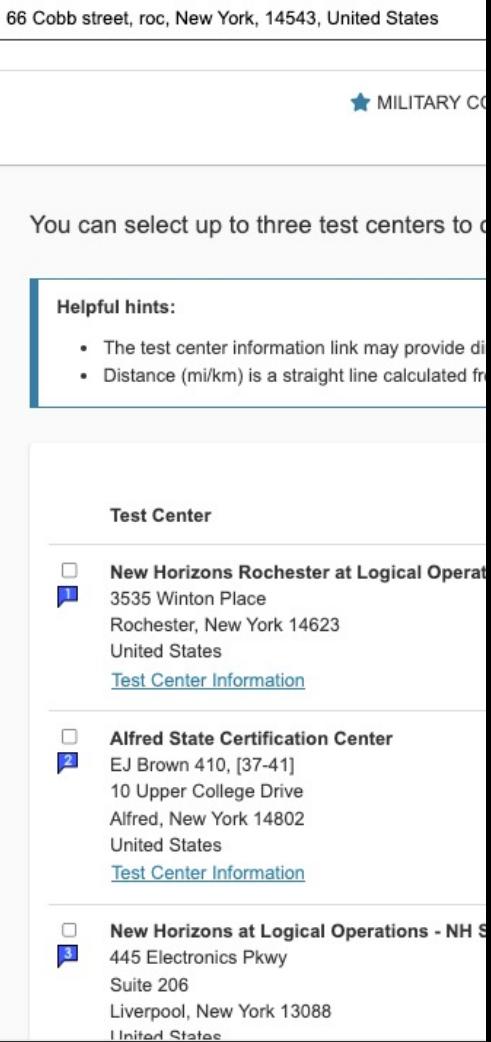

*Continued on next page…*

### Find an appointment

- 1. Select a date at your preferred test center
	- If you do not see available appointments at nearby test sites by your deadline, please email
- 2. Select your appointment start time
- 3. Click "Book this appointment"
- 4. Review and confirm on next page
- 5. Submit order

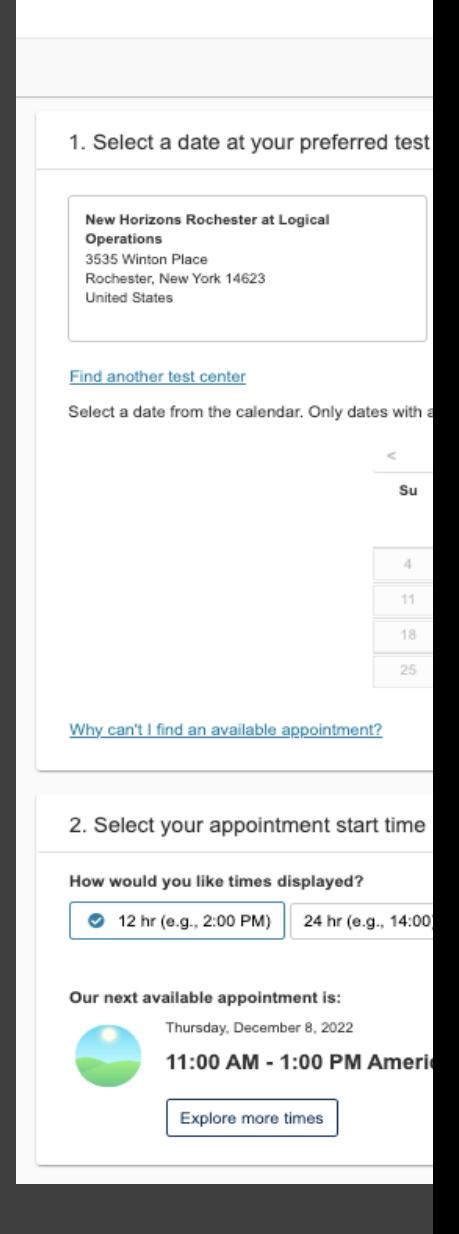

*Continued on next page…*

#### Review and Confirm

• Review and confirm your contact information, then click "Next" at the bottom right of the page

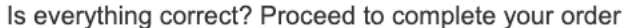

Review and confirm contact information to avoid issues on test day.

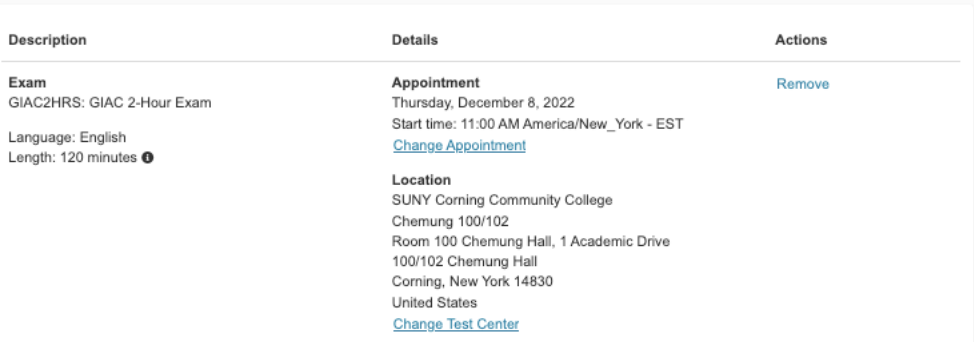

#### Confirm contact information

A Your name as it appears below must exactly match your name as it appears on your identifications (ID). If it does not when you present your IDs at the testing center, you will not be permitted to take your exam and will be charged a \$150 seating fee. Update my information

Name: Cort Carter

Telephone: +1 12345678

Correspondence Language:

### S[ubmit O](mailto:proctor@giac.org)rder

- Finally, click "Submit Order"
- Review the terms, policies, and test centerspecific instructions below

An email confirmation will be sent to your account email from GIACwithin 2 hours.

If you do not receive this confirmation, please email proctor@giac.org

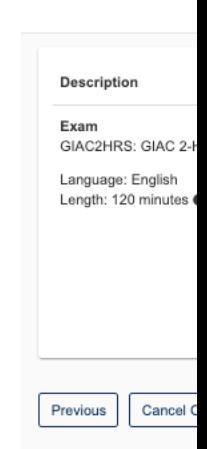

### Change your Pearson VUE Ap

To cancel or reschedule a Pearson VUE appointment, steps at least 24 hours\* prior to your exam appointm

- 1. Log into your **SANS/GIAC** account
- 2. Click the "Certification Attempts" link to acces
- 3. Select "Cert Attempts", "View Details", and the
- 4. Confirm a canceled or rescheduled appointmer confirmation email from GIACwithin 2 hours

 $*$ *If* you need to cancel or reschedule your appointment less than 2 *charged a \$150 reseating fee.*

# Reschedule a **Cancelled** Pearson VUE Appointment

**To schedu** appointme appointm

- 1. Wai Can **GIAC**
- 2. Log i click acce
- 3. Fron proc appo

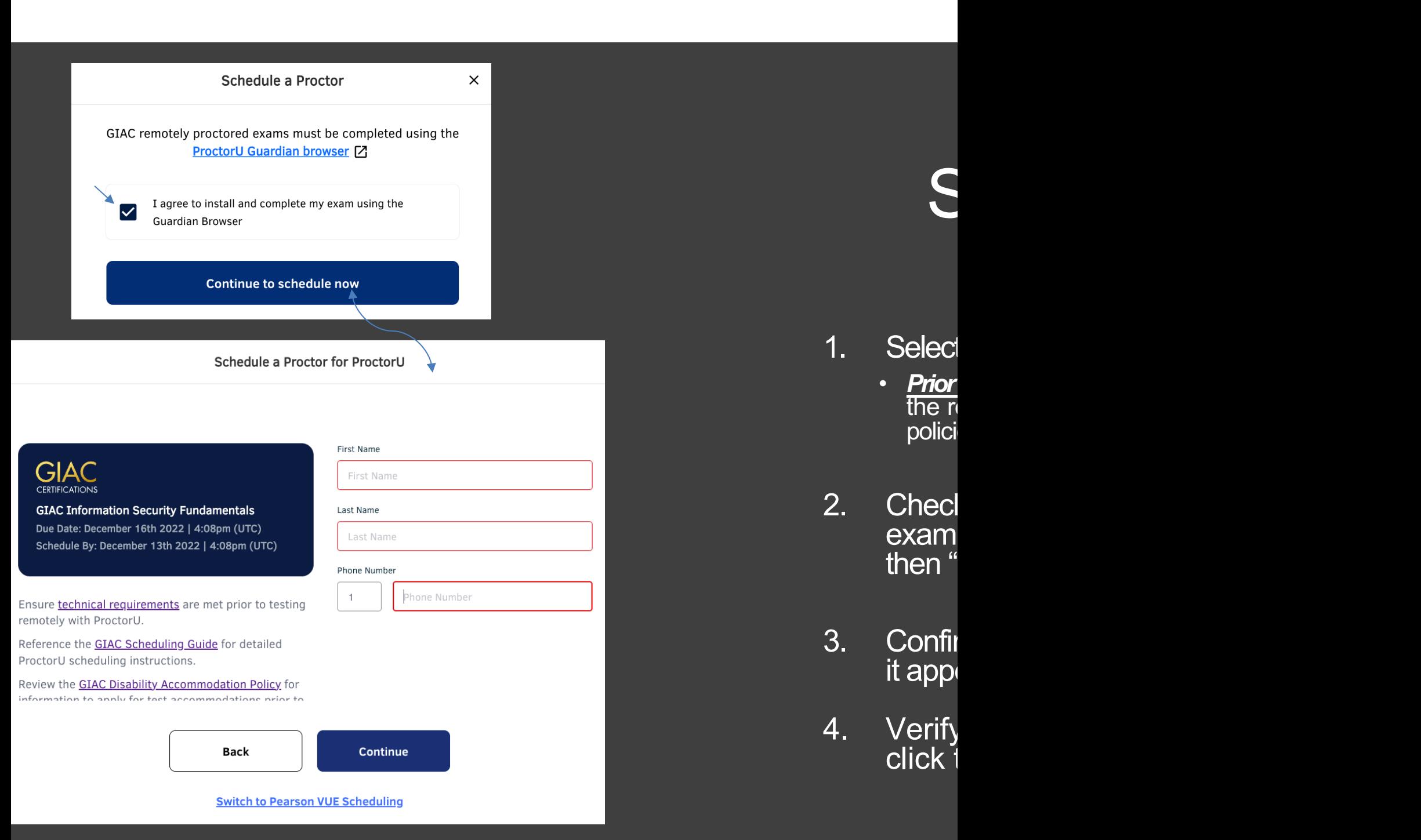

*Continued on next page* 

- 4. Answer the residency question and click "Submit"
- 5. Review the ProctorU Terms & Conditions and Accept Terms
- 6. If you are new to ProctorU, you will be prompted to complete the Account Settings and create a password.

Balance: \$0.00 My Sessions My Cart 1 My Orders Support F

Please accept the Terms of Service before continuing.

#### **Terms & Conditions**

**Terms & Conditions** 

ProctorU, Inc. Terms of Service

These Terms of Service ("Terms") govern your access to and use of the ProctorU services, ProctorU's websites, and the services ProctorU provides to you but are licensed from third parties (the "Services"), and any information, text, graphics, or other materials uploaded, downloaded or appearing on the Services while taking examinations and tests (collectively referred to as "Content"). Your access to and use of the Services is conditioned on your acceptance of and compliance with these Terms. By accessing or using the Services you agree to be bound by these Terms.

> By checking this box, you agree to ProctorU's Terms of Service and Privacy Policy

**Accept Terms** 

Your exam will be in Pending [status,](mailto:proctor@giac.org) click the "Schedule" button

- 7. Select a Date
- 8. Select a Time
- 9. Click "Find Available Times"
	- Note: Appointments may not be scheduled within the following 72 hours
	- If there is no appointment availability by your deadline, please contact proctor@giac.org

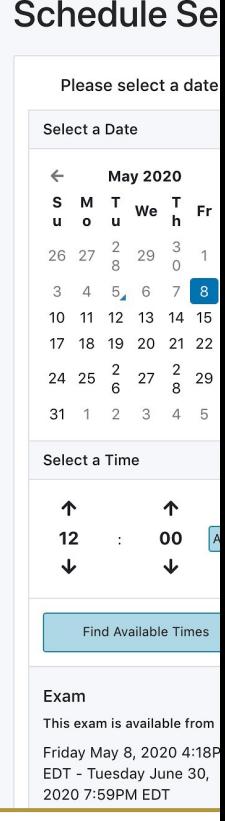

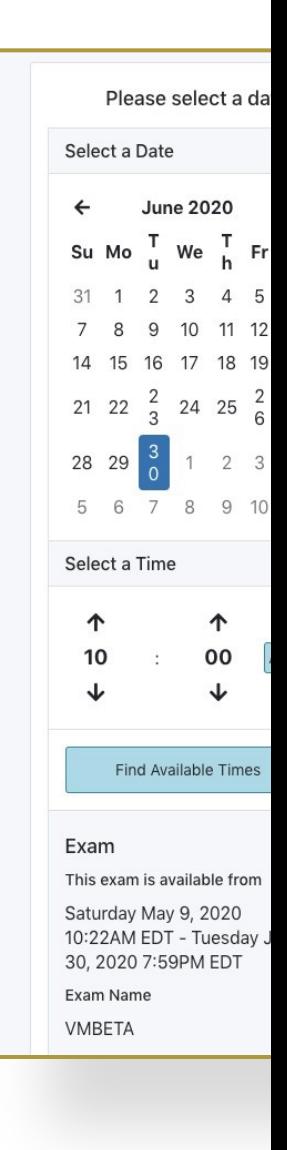

10. Click "Schedule"

An email confirmation will be sent to your account email from GIACwithin 2 hours.

If you do not receive this confirmation, please email *proctor@giac.org* 

# Change your ProctorU App

To cancel or reschedule a ProctorU appointment, com steps at least 24 hours<sup>\*</sup> prior to your exam appointm

- 1. Log into your **SANS/GIAC** account
- 2. Click the "Certification Attempts" link to acces
- 3. Select "Cert Attempts", "View Details", and the Appointment"

4. Confirm a canceled or rescheduled appointmer receiving a confirmation email from GIAC within 2

 $*$ *If* you need to cancel your appointment less than 24 hours in *charged a \$150 reseating fee.*

# Helpful Links

<span id="page-17-0"></span>**GIAC Proctored Exam** • Email proctor

Pearson VUE Onsite

**ProctorU Remote Test** 

**GIAC Disability Accor**